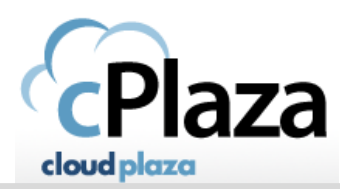

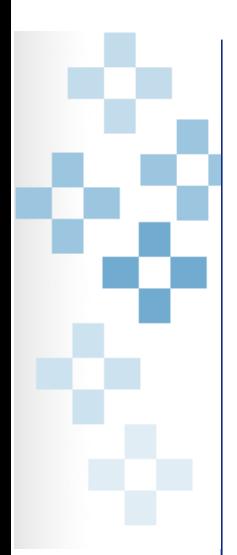

## *How to Change your password in Cloudplaza*

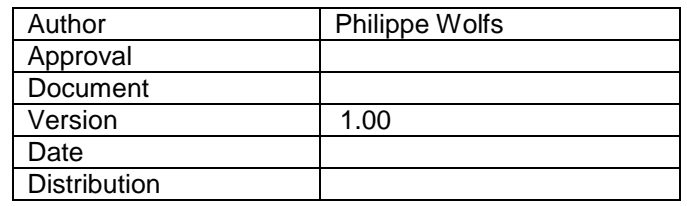

Copyright © 2015 Thinfactory NV. This document is the property of Thinfactory NV and may not be disclosed or copied<br>to a third party, other than to any wholly owned subsidiary of Thinfactory NV, without consent. All rights

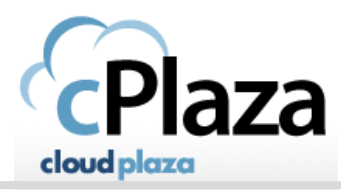

## **Procedure**

-Go to [https://portal.cloudplaza.eu](https://www.cloudplaza.eu/) and login with your credentials. -Go to the 'My Account' section.

- select 'My details' from the menu under 'My Settings'

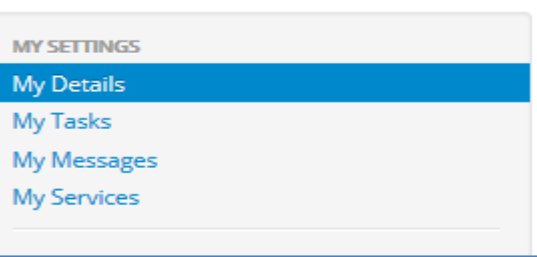

-Click on 'edit' right of 'password' to change your password.

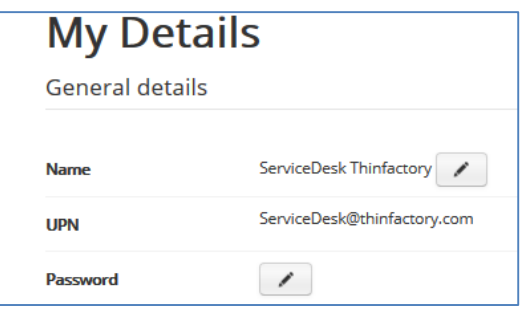

-type your password 2 times

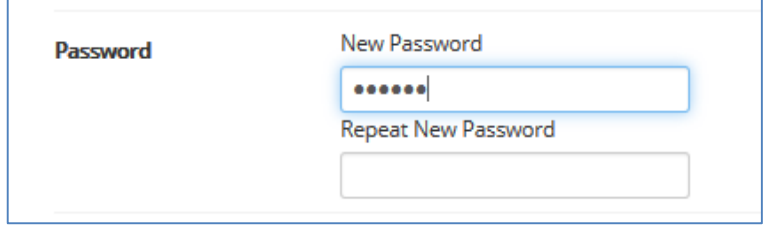

-Click on 'Update' below to apply your changes.

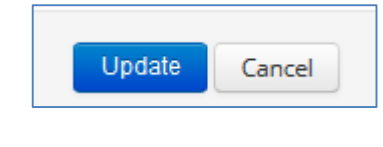

Copyright © 2015 Thinfactory NV. This document is the property of Thinfactory NV and may not be disclosed or copied<br>to a third party, other than to any wholly owned subsidiary of Thinfactory NV, without consent. All rights

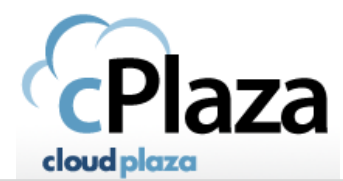

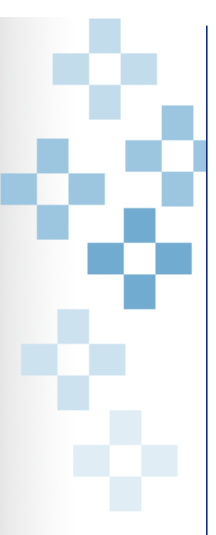

The password does not contain all or part of the account name of the user. Part of an account name is defined as three or more consecutive alphanumeric characters delimited on both ends by white space such as space, tab, and return, or any of the following characters: comma (,), period (.), hyphen (-), underscore (\_), or number sign (#).

The password is at least eight characters long.

The password contains characters from three of the following four categories:

Latin uppercase letters (A through Z)

Latin lowercase letters (a through z)

Base 10 digits (0 through 9)

Non-alphanumeric characters such as: exclamation point (!), dollar sign (\$), number sign (#), or percent (%). Passwords can be up to 128 characters long. You should use passwords that are as long and complex as possible.

Copyright 2015 Thinfactory NV. This document is the property of Thinfactory NV and may not be disclosed or copied to a third party, other than to any wholly owned subsidiary of Thinfactory NV, without consent. All rights reserved